# **G:BOX Chemi Single Chemiluminescence Image Capture - Quick Guide**

### **1. Start GeneSys software**

Each user can enter a name or title for their own individual User preferences.

### **2. Home screen**

Select Blots from the home screen.

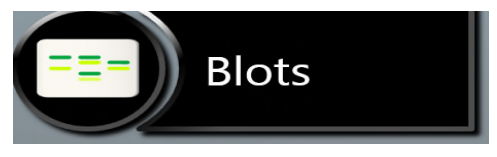

### **3. Sample selection**

Choose your sample format from the drop down list. Select either Chemi Rapid or Chemi Blot (Single Image).

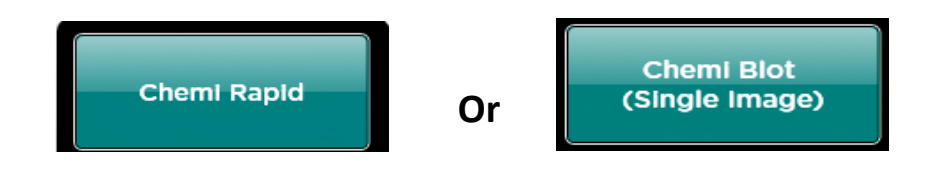

## **4. Sample Size**

Select your sample size from the drop down list. If the manufacturer of your gel/membrane is not listed please select custom to add in your own size.

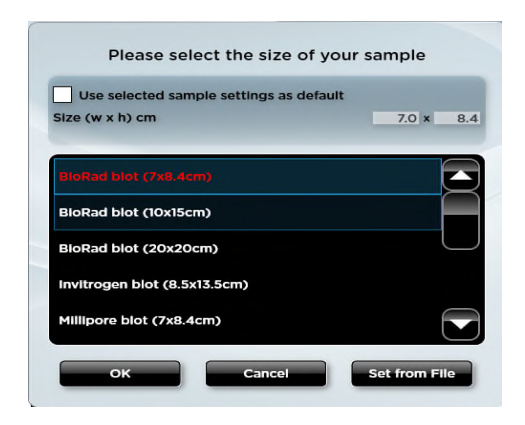

# **G:BOX Chemi Single Chemiluminescence Image Capture - Quick Guide**

# **5. Sample positioning**

Use the Lens Control slider bars to adjust the focus, iris and zoom.

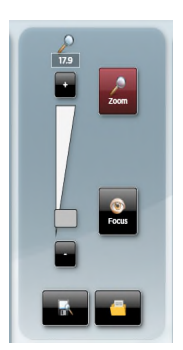

- **Focus**  $\bullet$  move the slider bar towards the +/- to improve focus.
- **Zoom**  $\Omega$  allows you to enlarge the image. Zoom in so that the sample fills the image window for maximum resolution.

Close the door to initiate preview capture.

## **6. Capture**

For 'Single Chemi standard' Image preview - the software captures a quick image of the chemi blot. Slide the 'Faster speed/High Definition' bar until you are happy with the capture time. For a high quality image, position the slider bar towards the high definition side.

To capture an image select the 'Capture' button. To stop a capture at any time select the 'Stop' button. To re-evaluate the capture time select the 'Eval. Time button.

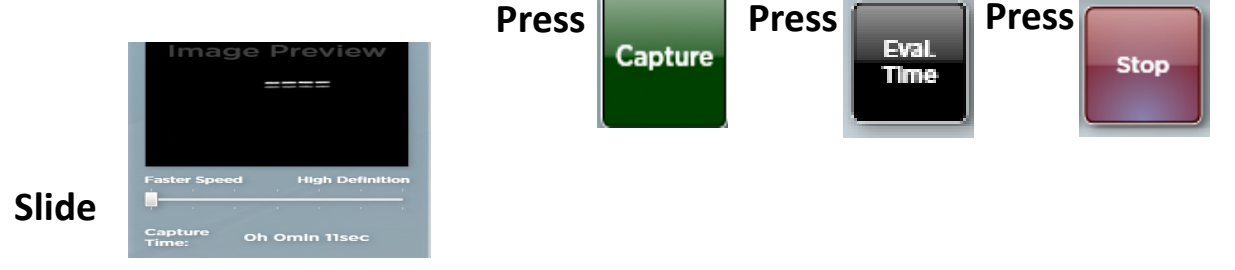

For 'Single Chemi Rapid' once you place your sample in the drawer and close the drawer the image capture will start automatically.

# **7. Print and save**

Click on the printer icon to send image to printer.

Click 'Save' icon to save the image as a .SGD file.

Click 'Save as' icon to choose to save the image as a TIF, JPEG or BMP file.

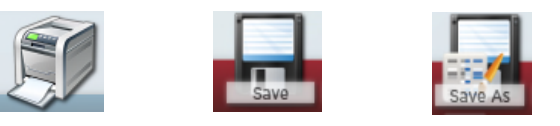

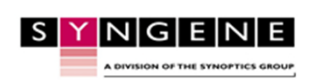

Contact Syngene Europe: Tel: +44(0)1223 727123 Email: [support@syngene.com](mailto:support@syngene.com) GBCSCICQG1119

#### www.syngene.com

Contact Syngene USA: Tel: 800 686 4407/301 662 2863 Email: support@syngene.com